Lampiran III

Nomor : 461 /PL7/KP/2022 Tanggal : 13 Januari 2022

## **Cara Penggunaan apliaksi ujian, adalah sebagai berikut:**

1. Peserta buka laman https://ujian-online.polnes.ac.id/

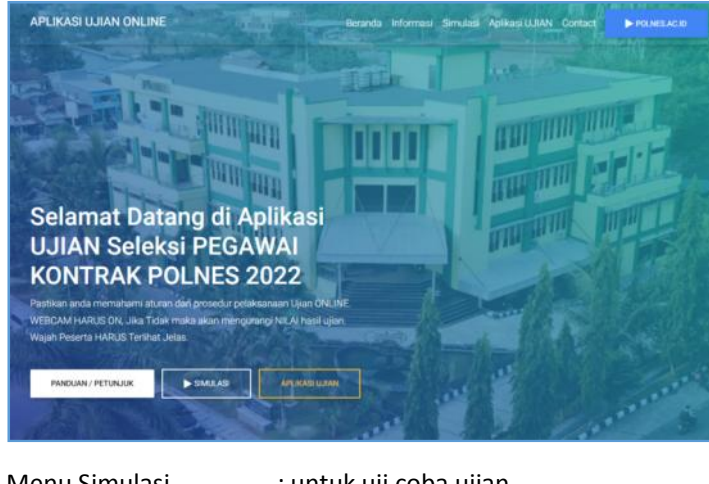

Menu Simulasi : untuk uji coba ujian

Menu Apliaksi Ujian : untuk ujian Penerimaan Tenaga Kontrak 2022

PERHATIAN:

SAAT UJIAN, WEBCAM HARUS ON. Jika Tidak maka akan mengurangi NILAI hasil ujian. Selengkapnya, Lihat Video uji coba ujian.

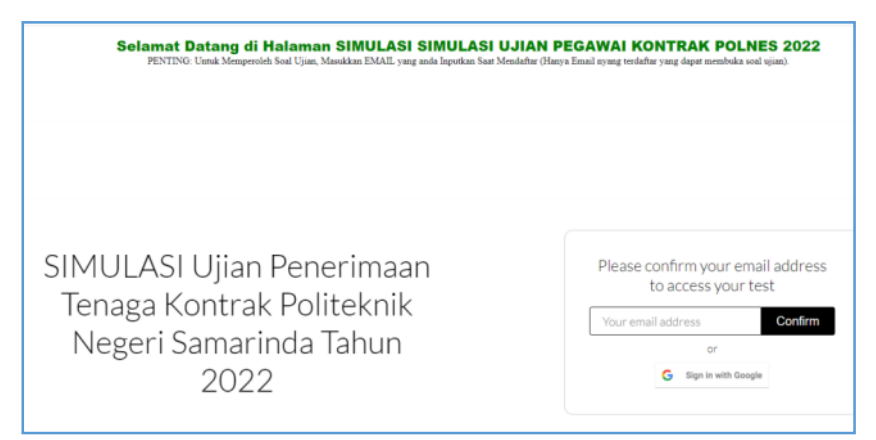

2. input email pada saat mendaftar.

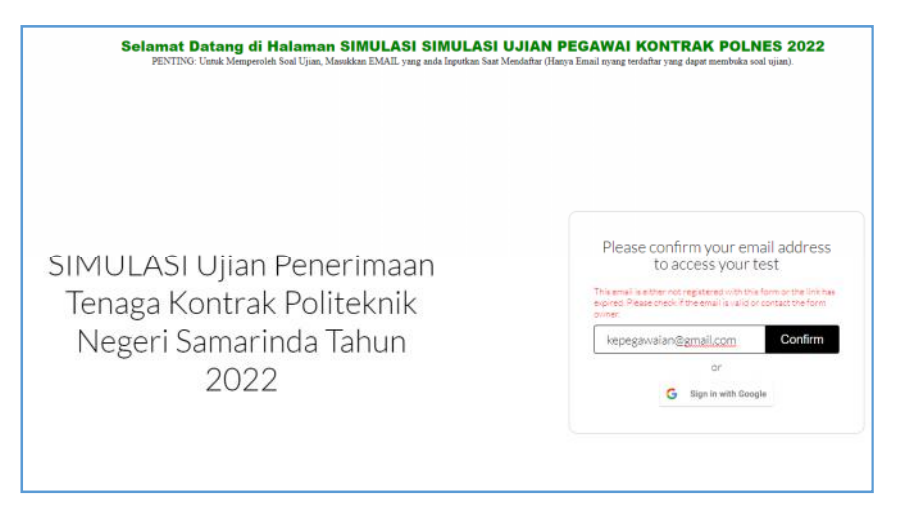

JIka terdapat kendala , seperti email is either not registered dapat menghubungi melalui

## whatsapp 0852 5080 2441 / 0853 222 60809

Format Whatsapp : Nama – Email yang benar . Contoh polnes – polnes@polnes.ac.id

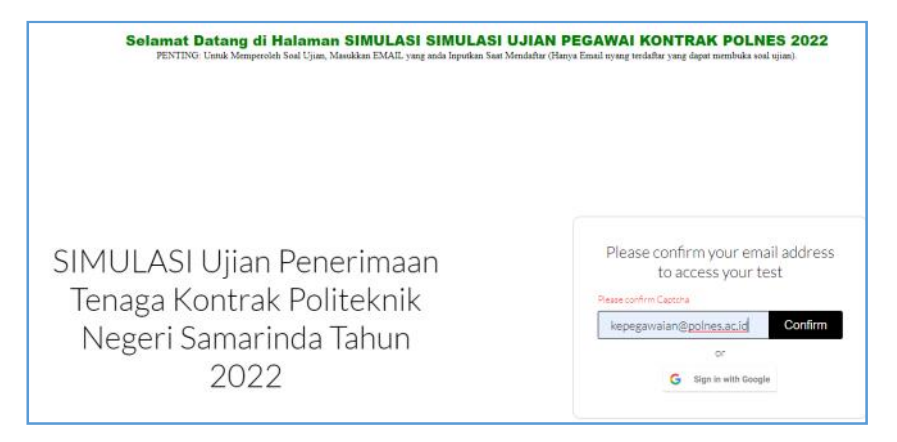

3. Soal dikirim ke email yang bersangkutan.

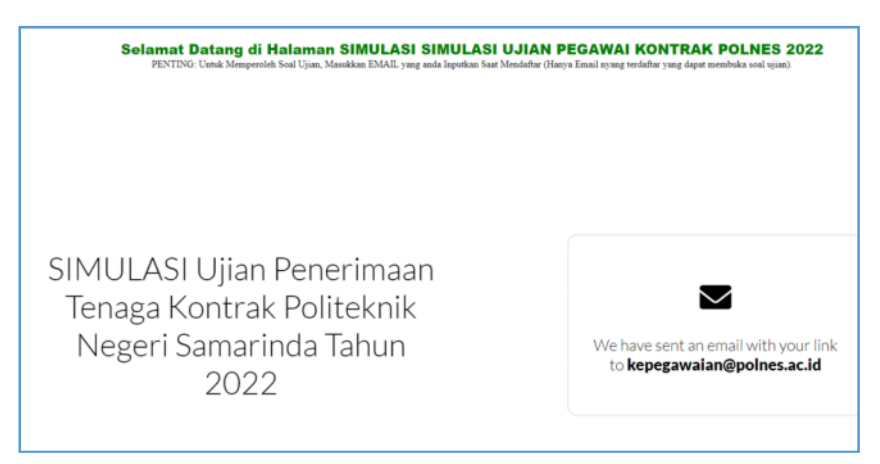

4. Buka email, karena soal ujian ada di email masuk / inbox.

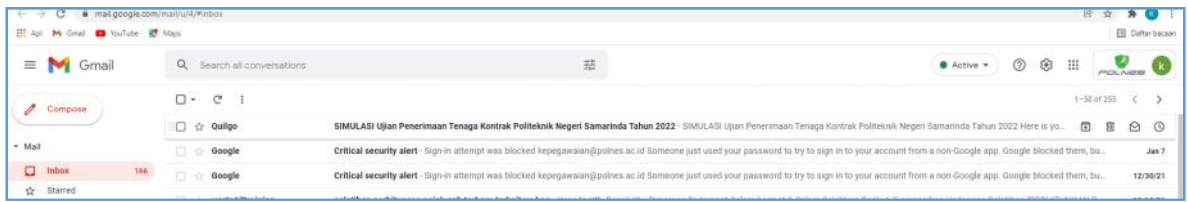

5. Buka email pesan masuk / inbox, kemudian Klik tombol **Open Your link.**

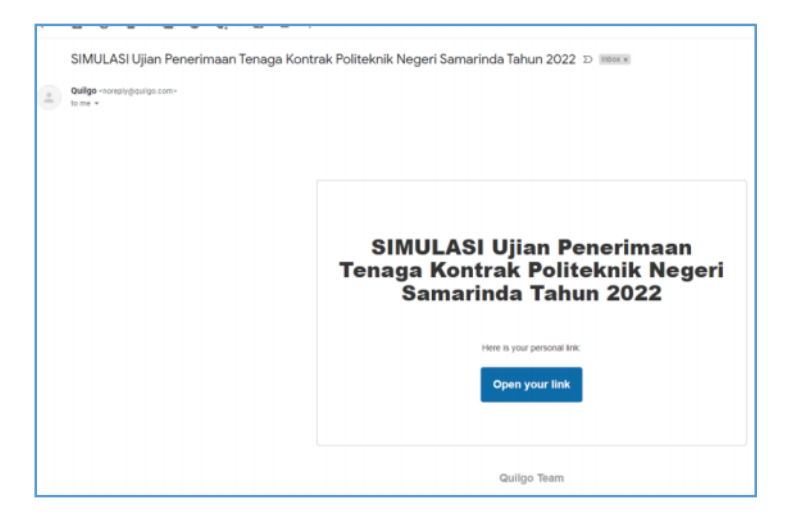

6. Klik tombol **Open the Form.**

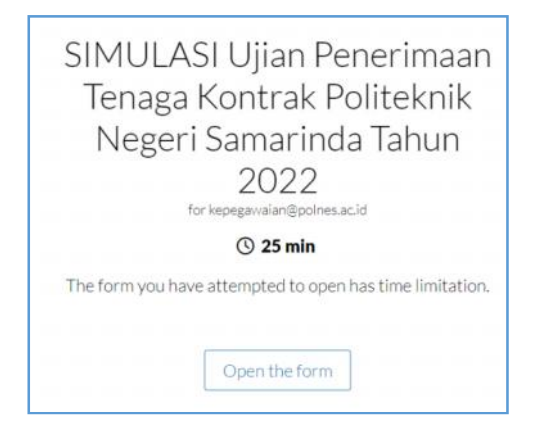

7. Web Camera harus ON, kemudian Klik **Provide access to camera.**

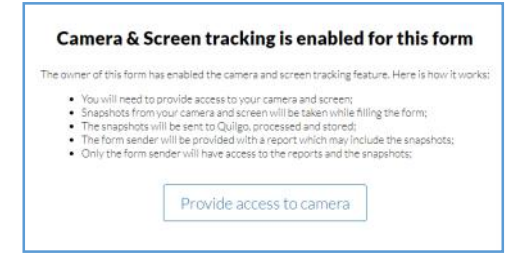

## 8. Klik **Provide access screen.**

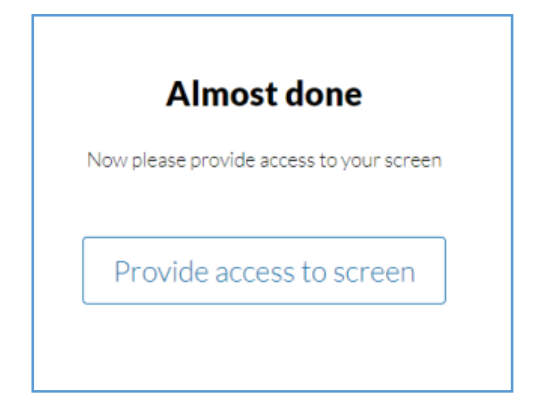

9. Klik **Layar ,** kemudian Klik tombol **Bagikan**.

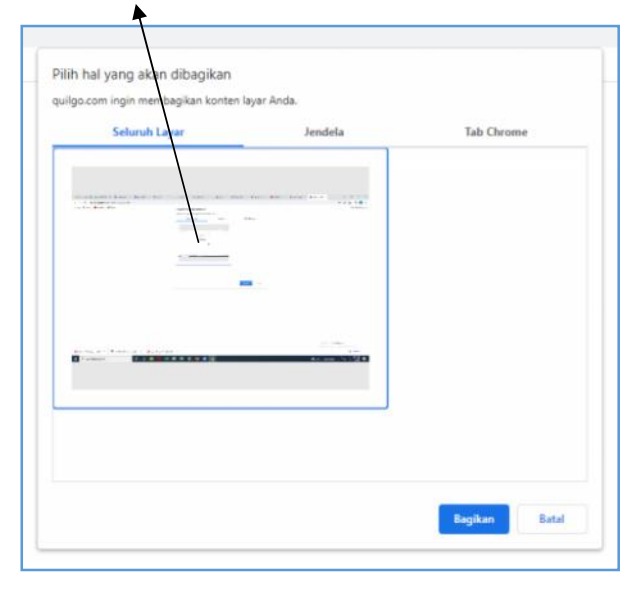

10. Klik tombol All Good, Open the form

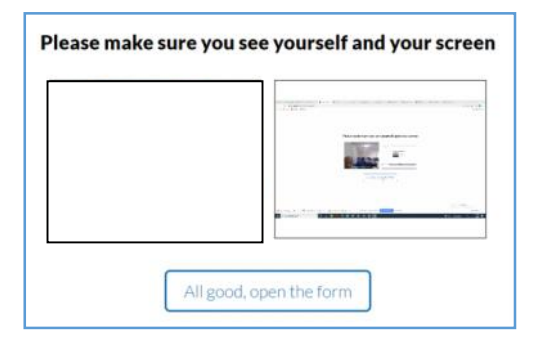

11. Klik tombol Klik continue, untuk memulai ujian.

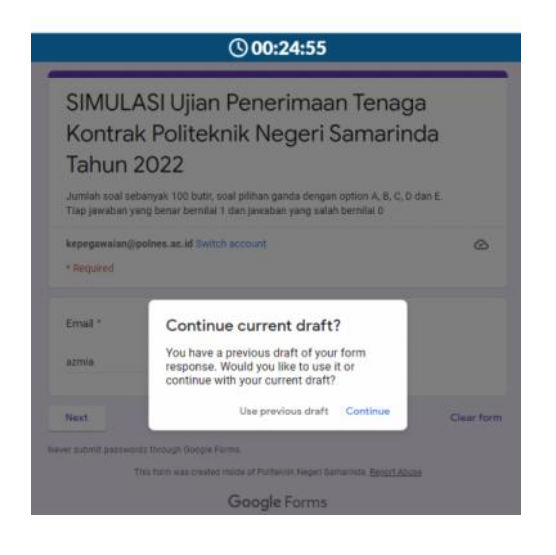

12. Menginput email. Kemudian klik tombol next.

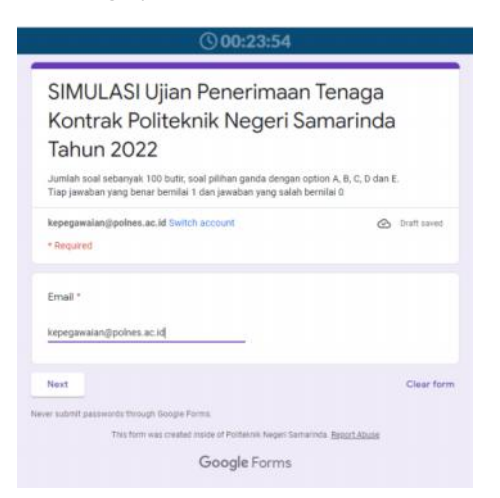

13. Menginput biodata, nama tanpa gelar dan huruf capital, nomor pendaftaran dari lampiran II, email.

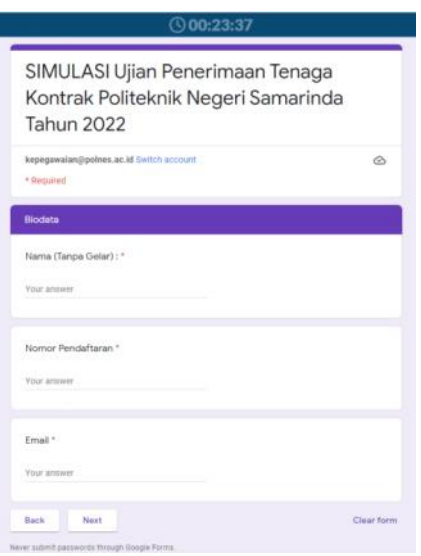

14. Klik Submit, dan jangan hapus kode tersebut.

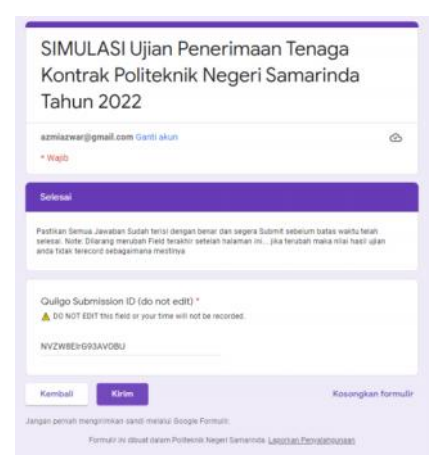

15. Thank you, your form was succesully submitted . Selesai ujian.

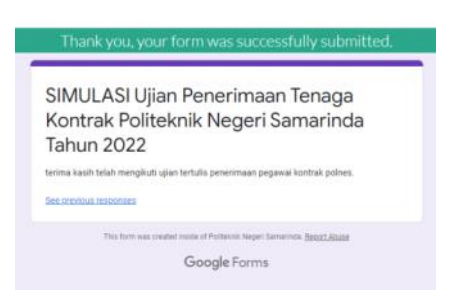

16. Untuk melihat nilai ujian / score. **Klik View Score.**

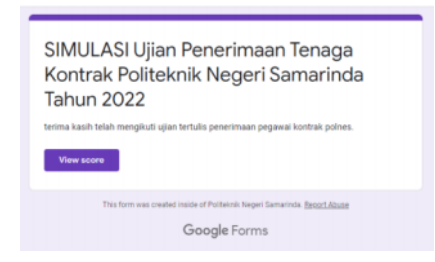

17. Nilai ujian di Total point, peserta silahkan mencatat nilai ujian.

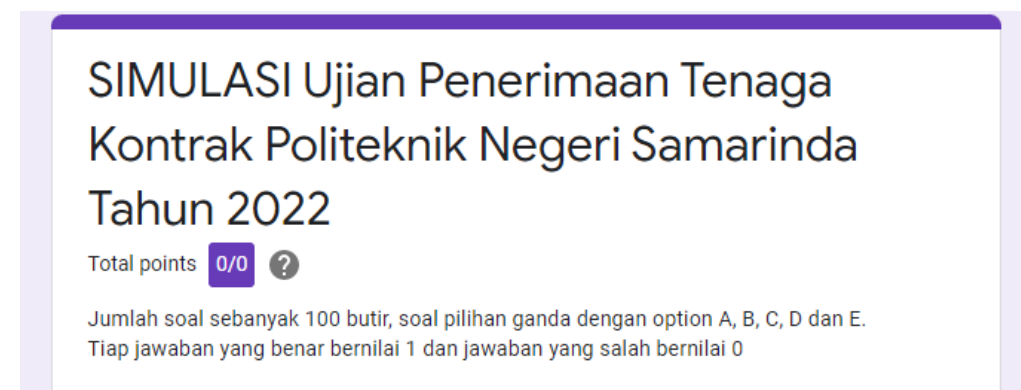